# **Setting Up Wi-Fi in pfSense**

Configuration Guide

Please follow the below mentioned steps to setup wireless interface in pfSense 2.4.X:

- 1. Add wireless interface
- 2. Assign newly created wireless interface
- 3. Configure the interface
- 4. Configure DHCP for the interface
- 5. Allow the Wi-Fi interface traffic through the firewall.

#### **1. Add wireless interface**

Select "interfaces" from the top left-hand corner then go for "Assignments".

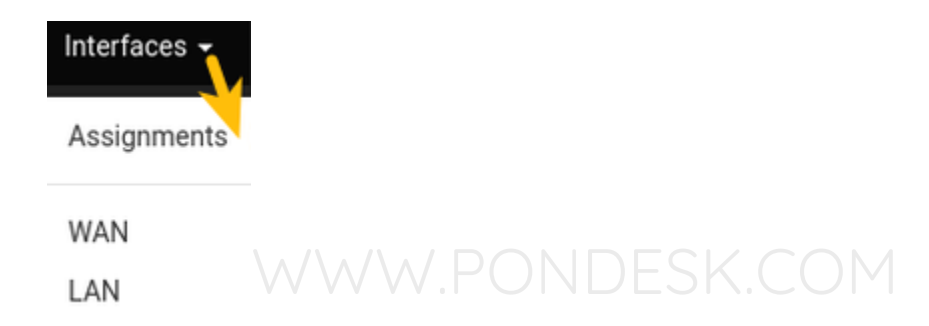

#### **2. Assign newly created wireless interface**

Select "wireless" then select "add".

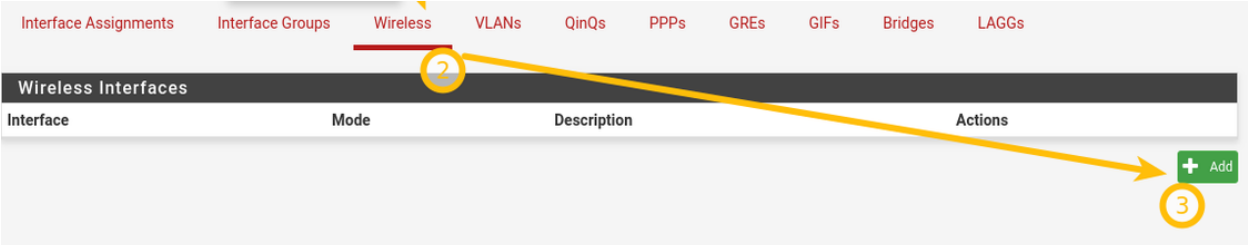

# **3. Configure the interface**

"Enable the interface" by putting a checkmark. Provide the necessary description. Select the configuration type as "IPv4". Leave "mac, mtu, mss, speed and duplex" as blank.

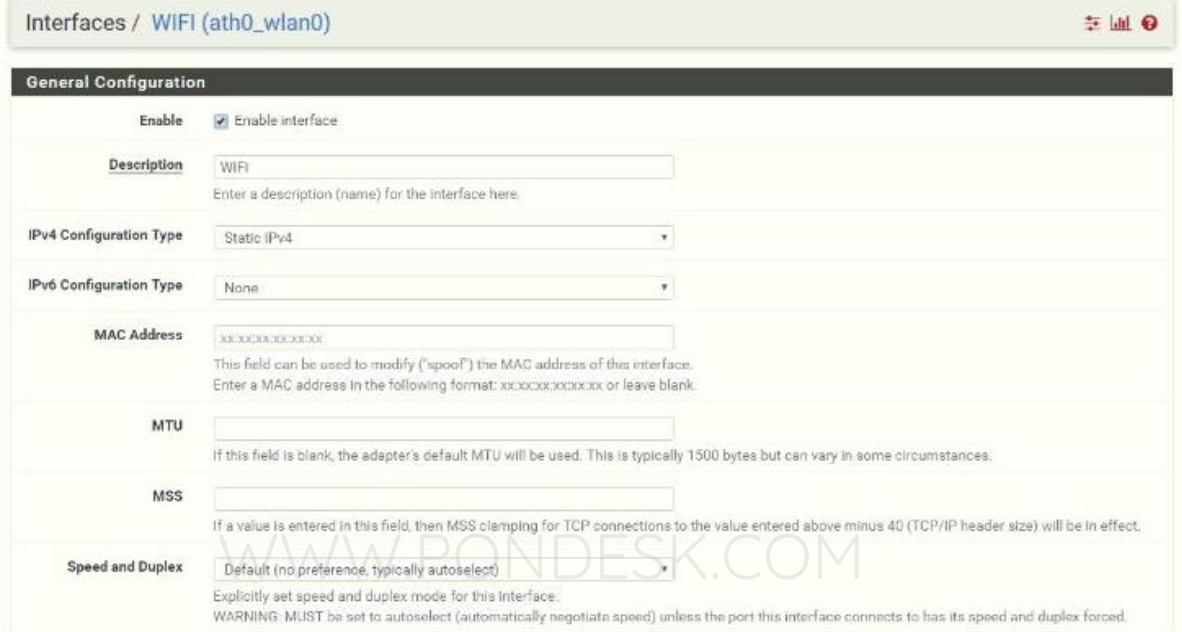

#### Now assign an IP address to the interface.

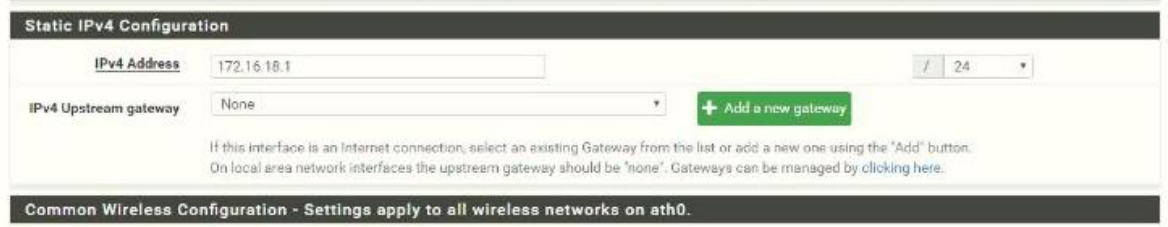

Now we need to configure the Wi-Fi settings for connectivity. Select the standard as "802.11 ng".

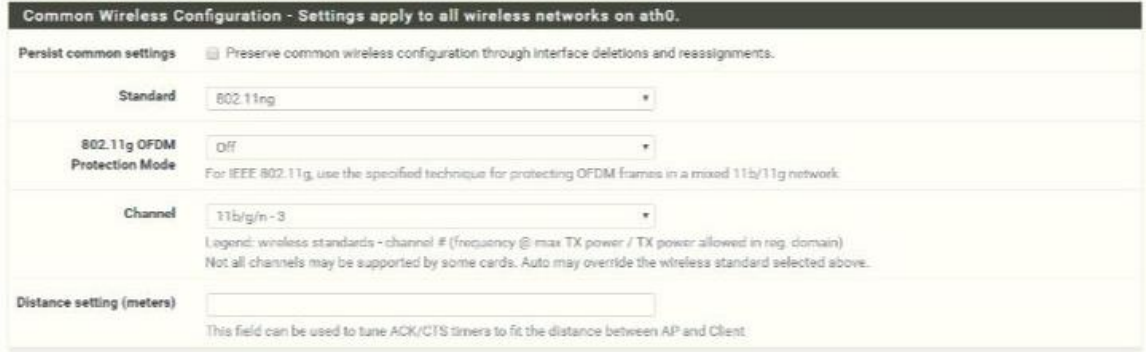

Leave the "802.11 OFDM Protection Mode" off select channel as per your requirement but channels "1, 6 and 11" are non-overlapping channels which are recommended if you are planning to install Access Points in a multi-story building or an apartment and leave the distance setting as blank.

WWW.PONDESK.COM

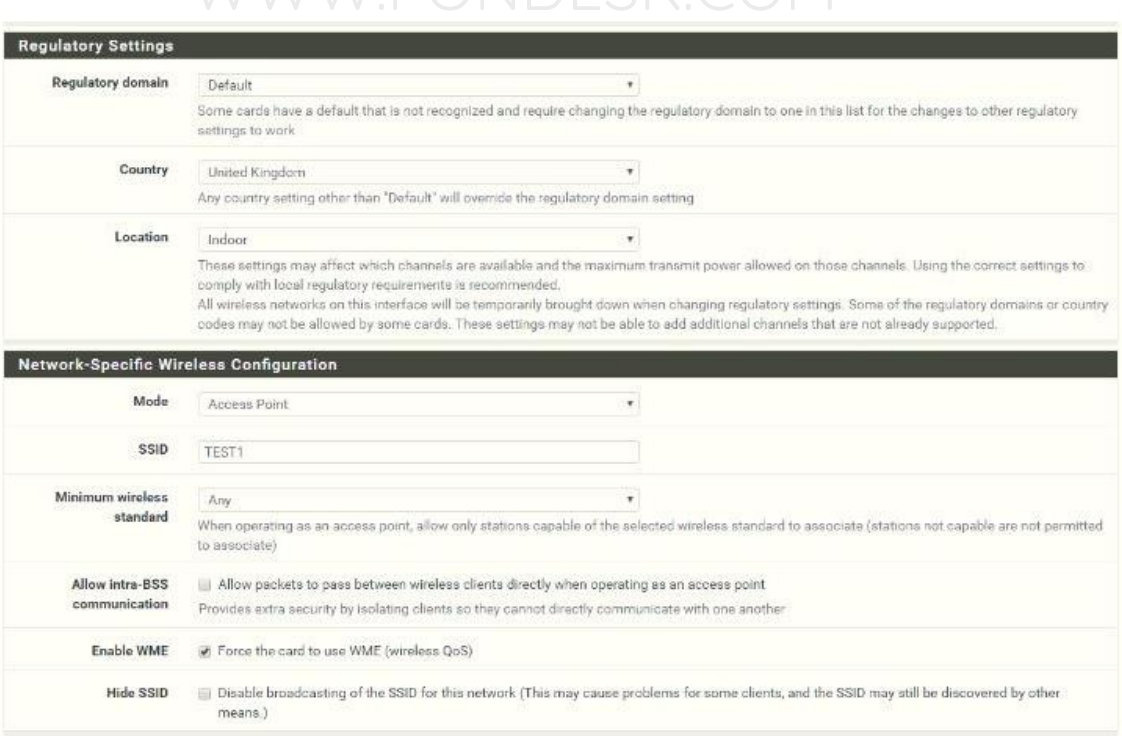

Keep the regulatory domain as "default". Select the appropriate "country" and location as "indoor". Select the "Mode" as "Access Point". Choose an appropriate SSID for broadcast. Set the "minimum wireless standard to "Any". Allow intra-BSS communication unchecked and enable "WME".

Now for the wireless security enable "WPA", set the "WPA Pre-Shared Key", mode as "both", WPA Key Management Mode as "Pre-Shared Key", WPA Pairwise "AES (recommended)".

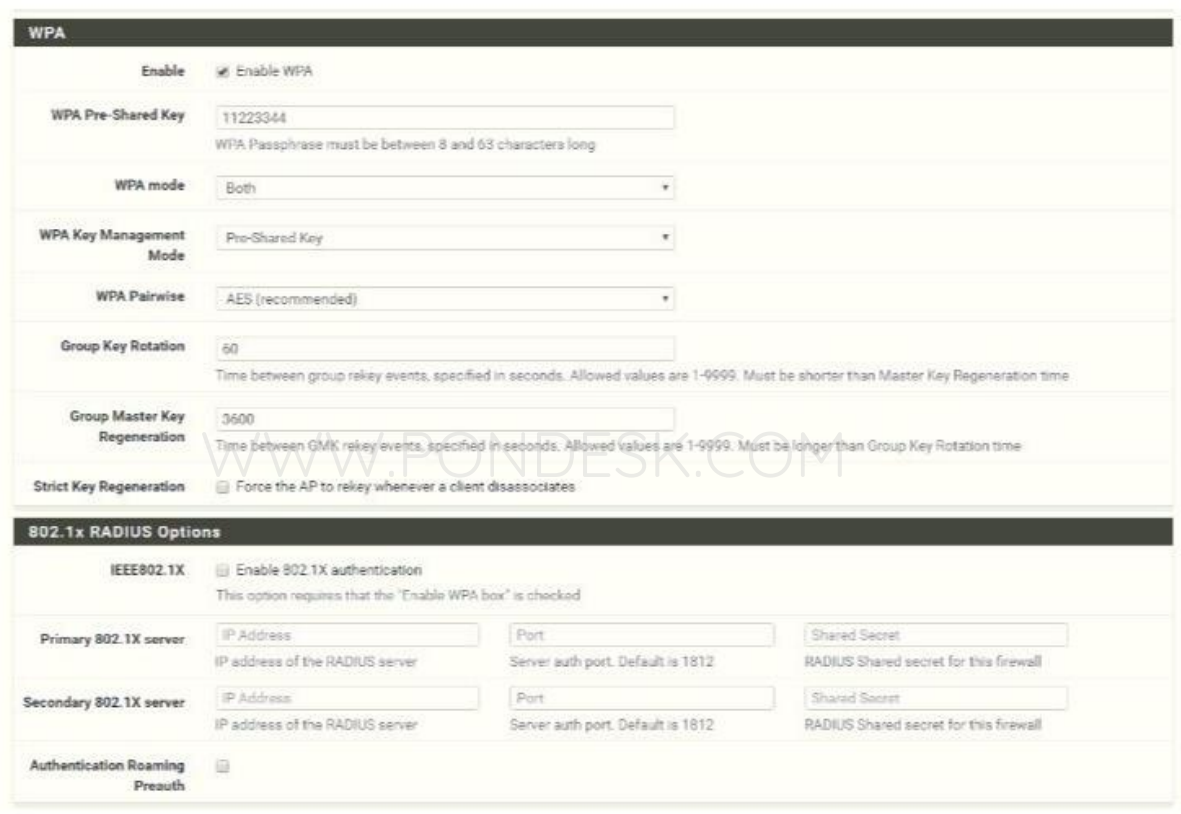

Now save the configuration.

## **4. Configure DHCP Server**

Go to "services" then select "DHCP Server". Here you will find your newly created interface. Select it and click on the check box "Enabled DHCP Server" on the new interface.

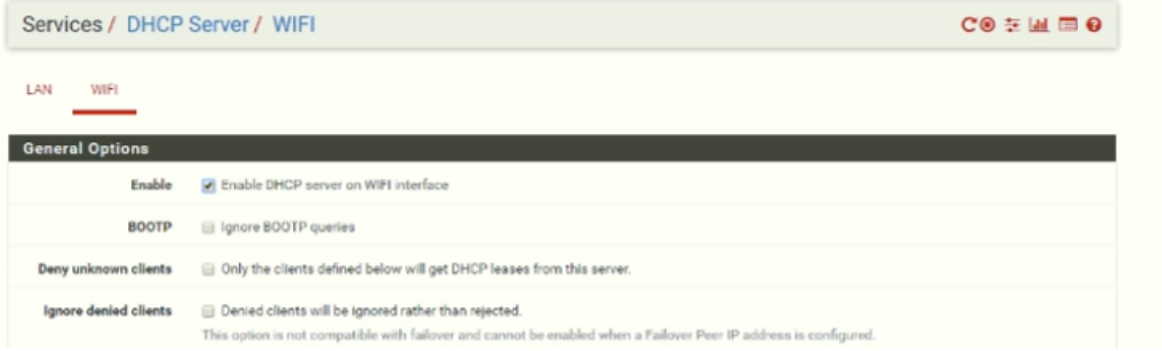

Scroll down and specify the IP address range for wireless clients.

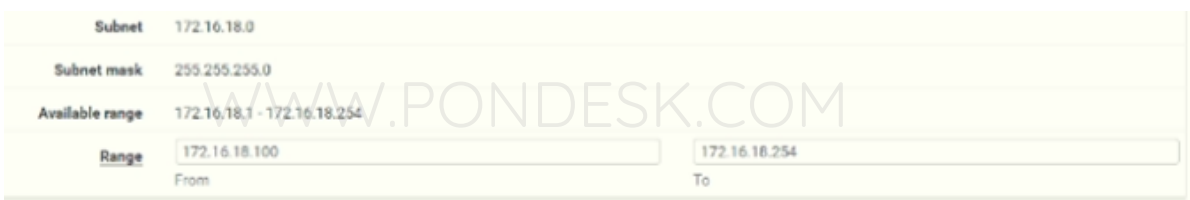

Now save the configuration.

## **5. Allow the Wi-Fi interface traffic through firewall**

Go to "Firewall" then select "Rules".

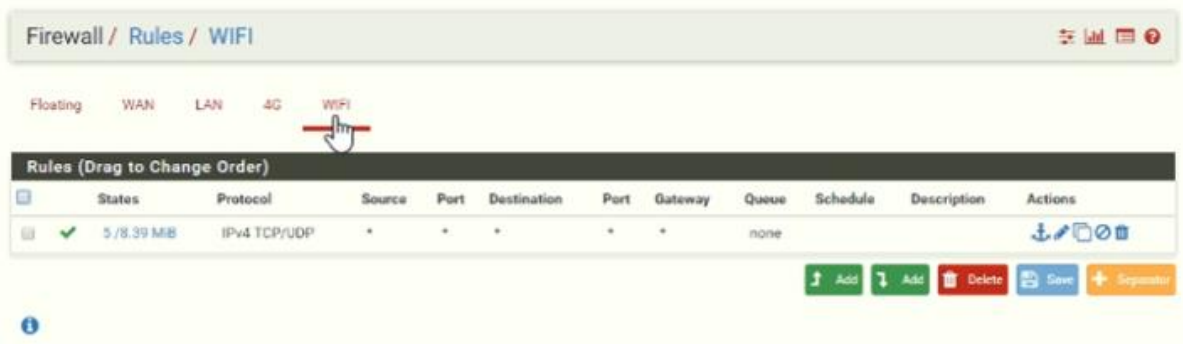

Now select the newly created interface and select "Add".

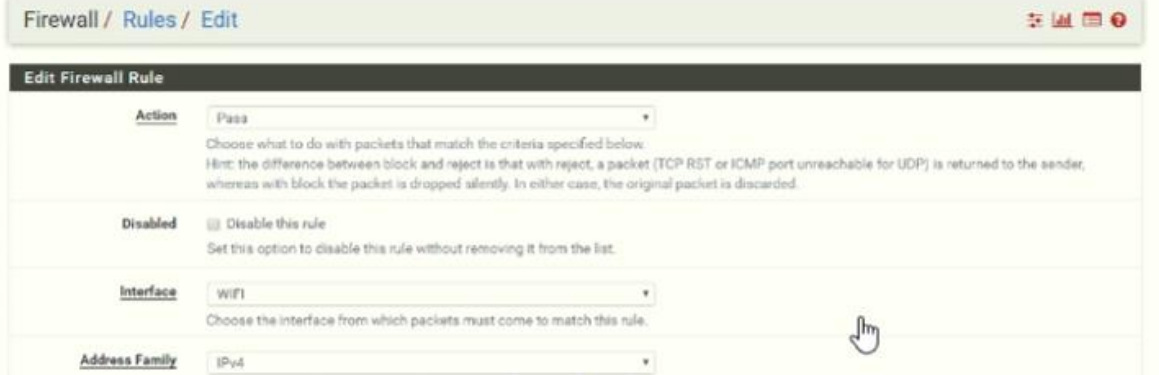

Set the action to "Pass", interface should be "wifi or wireless", address family "IPv4" and protocol should be "TCP/UDP". Source should be "Wifi or wireless net".

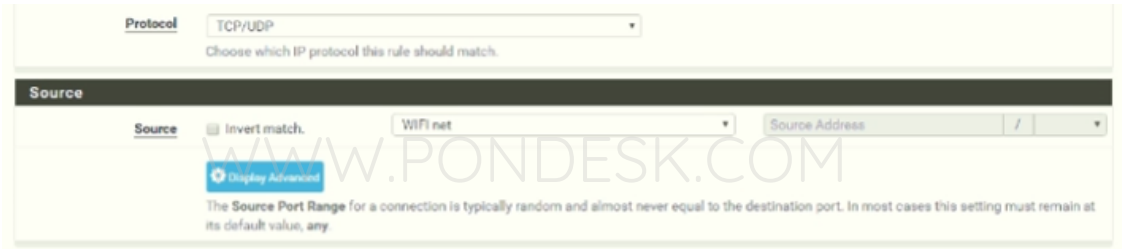

Destination should be "Any" as we wish to let the traffic go to the Internet. Provide a description as per your requirement while creating the rule in the "description" section then save the rule. You are good to go now.

# **THANK YOU**

#### **--**

# **PONDESK SUPPORT TEAM**

[https://www.pondesk.com](https://www.pondesk.com/)